## **Table of Contents**

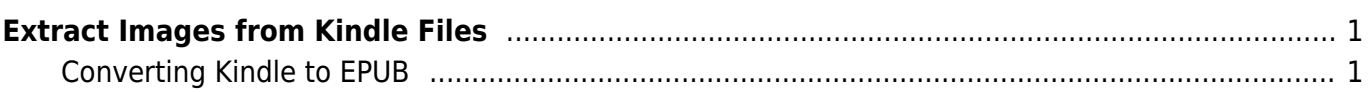

Last update: 2024/05/09 05:04 public:nnels:etext:extract\_images\_from\_kindle\_files\_azw\_azw3 http://bclc.wiki.libraries.coop/doku.php?id=public:nnels:etext:extract\_images\_from\_kindle\_files\_azw\_azw3

## <span id="page-2-0"></span>**Extract Images from Kindle Files**

The accessible e-text version of a book needs to include the original ebook's images. To preserve the original image quality, we need to first extract the images from the original ebook and then insert them into the Word document.

When you have a file that ends with . azw or . azw3 it is a Kindle file. To extract the images you will first have to convert the file to an EPUB.

## <span id="page-2-1"></span>**Converting Kindle to EPUB**

- 1. Download [Calibre](https://calibre-ebook.com/download)
- 2. [Download](https://apprenticealf.wordpress.com/2017/10/20/dedrm-tools-6-5-5-released/) and [install](https://apprenticealf.wordpress.com/2012/09/10/calibre-plugins-the-simplest-option-for-removing-most-ebook-drm/) the De-DRM plugin-in for Calibre
- 3. Open Calibre
- 4. Select Add books. You'll need to locate the Kindle file on your computer.

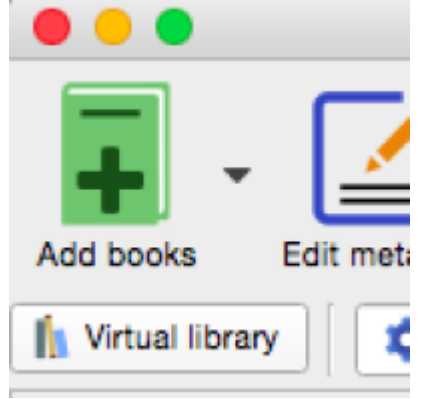

5. Once the book is in Calibre, select Convert books

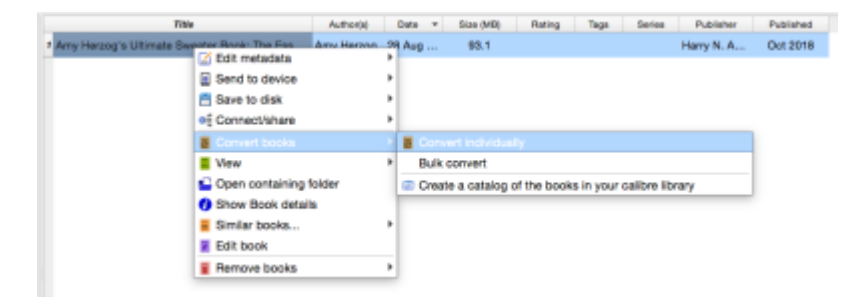

1. Check that the input format states AZW3

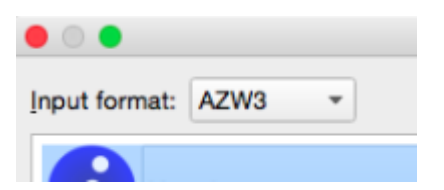

1. Select EPUB as the output format

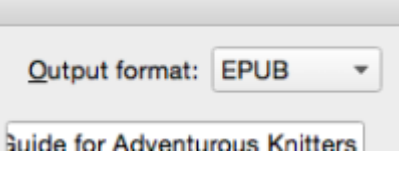

BC Libraries Coop wiki - http://bclc.wiki.libraries.coop/

- 1. Click OK
- 2. Once the conversion job is complete, you can access the files by highlighting the book in Calibre, right-clicking and selecting Open containing folder

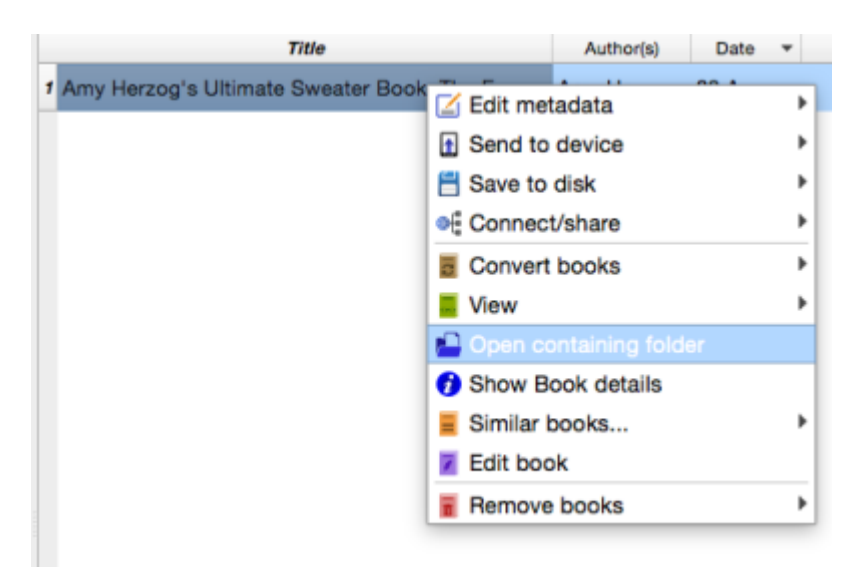

1. You should see an AZW file, a EPUB file, and a metadata file in the folder

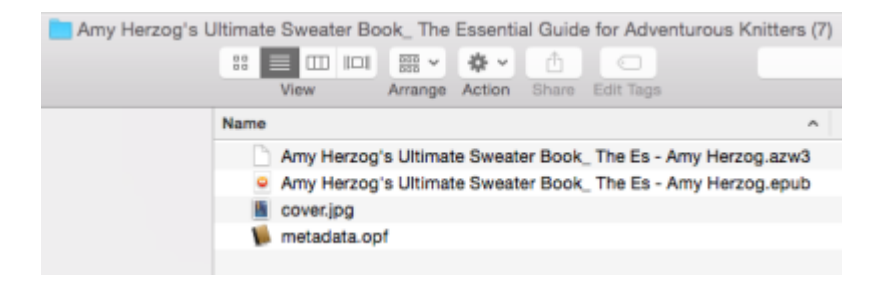

1. Now you can extract the images from the [EPUB](http://bclc.wiki.libraries.coop/doku.php?id=public:nnels:etext:extract-images).

Here is a [video tutorial](https://screencast-o-matic.com/watch/cqjuF3tr2t) on how to use Calibre to convert Kindle to EPUB.

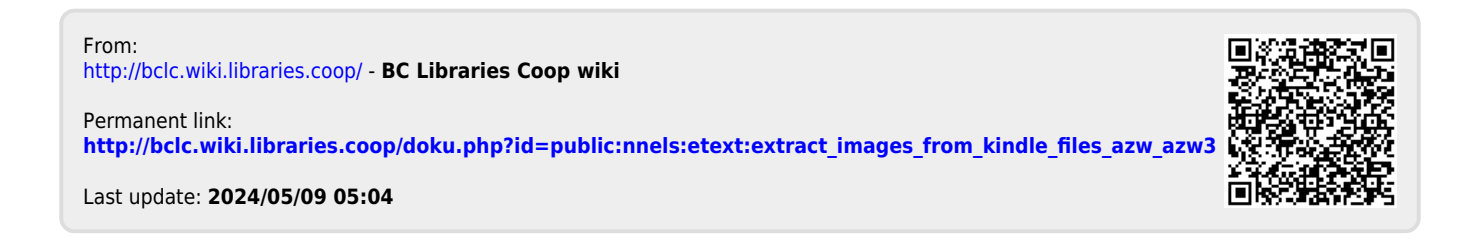